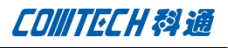

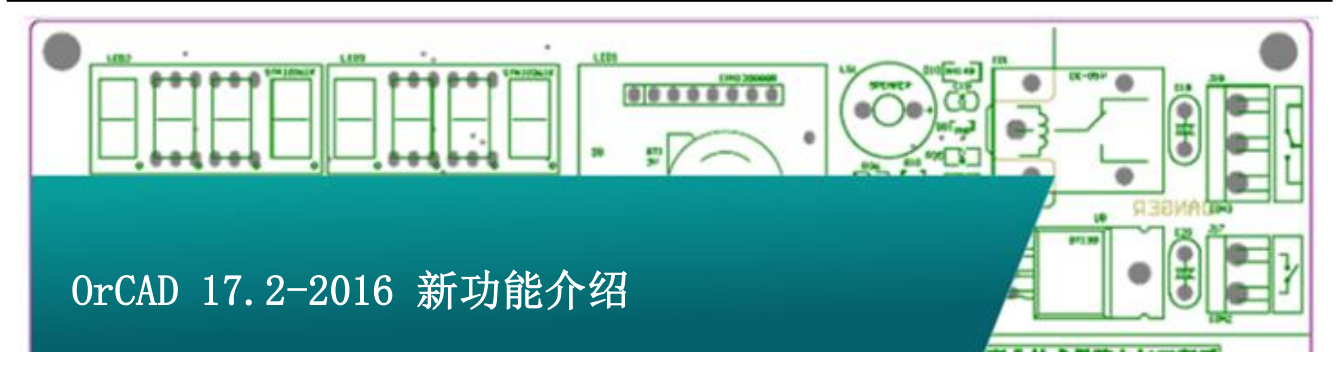

Cadence 发布新版本 OrCAD 17.2-2016,OrCAD 提供完整的 电子设计解决方案 , 包含电路设计 、 仿真与 PCB 布局 , 相 关 OrCAD17.2-2016 产品及其新功能请参考本文档介绍。

# Cadence 17.2-2016 新发布

· Cadence 17.2-2016 仅支持 64 位操作系统。

·Cadence OrCAD、Allegro 产品的相关应用软件调整路径构 架。

- Cadence OrCAD、Allegro17.2-2016 的相关应用软件放 置路径调整至 17.2-2016 安装路径中的/tools/bin 文 件夹下。因此环境变量''path''中将可不需定义 pcb/bin及fet/bin文件夹路径。而运行Cadence OrCAD、 Allegro17.2-2016 相关软件也无需设置 17.2-2016 的 相关路径和环境变量''path''中。
- Cadence SPB Switch Release 17.2-2016 软件工具已更 新,可辨别不同软件版本间的软件构架不同,用以自 动更新软件文件夹联系关系。
- 若您使用命令提示窗口或批处理文件(batch file)执 行批处理程序(bacth programs),请将您原批处理文 件加入 17.2-2016 安装路径下的/tools/bin 文件夹下 的 allegro\_cmd.bat 文件。

OrCAD Capture 17.2-2016 新功能

## 设计差异对比

当两份电路图有所差异时,通过 Capture Compare Design

功能可以选择对原理图文件夹或是原理图图纸页面做差异 比对,比对结果可查看原理图逻辑或是图形的差异。

在 Capture 命列菜单中,选择 Tools - Compare Designs 功能 菜单来进行原理图的差异比对。

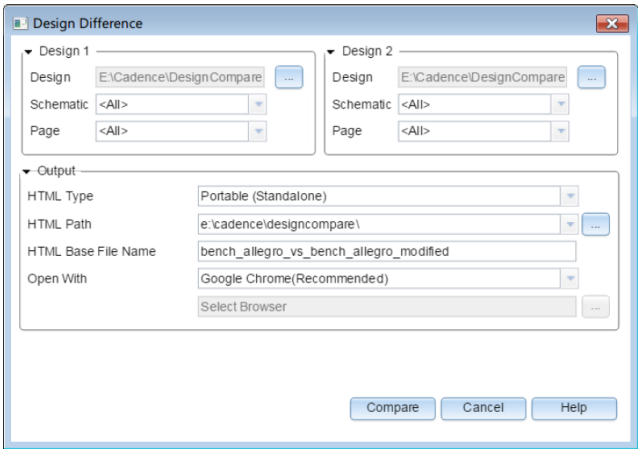

比对后将显示结果概要。通过 Show Details 功能可打开浏览器 查看实际结果差异。

<sup>·</sup>OrCAD Products 支持 TCL 8.6 64 位。

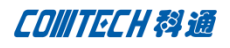

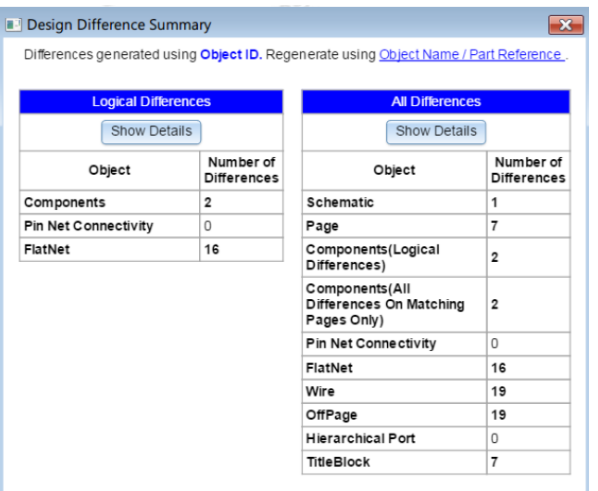

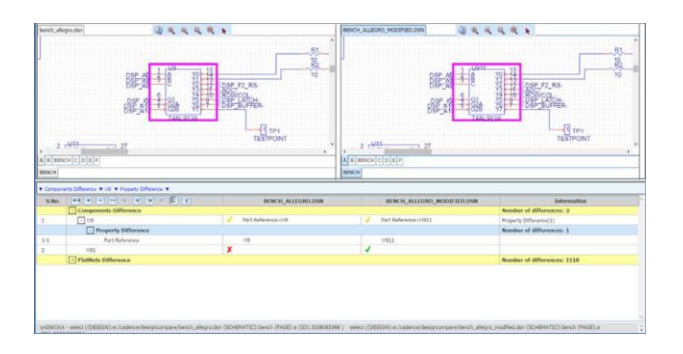

# 进阶的器件序号编排

在 Capture 中新增了进阶器件序号编辑的功能,在这个功能 中,你可以针对不同原理图图纸页面设置不同的器件序号起始值 外,也可以针对同一页原理图图纸不同器件设置不同的起始序号。

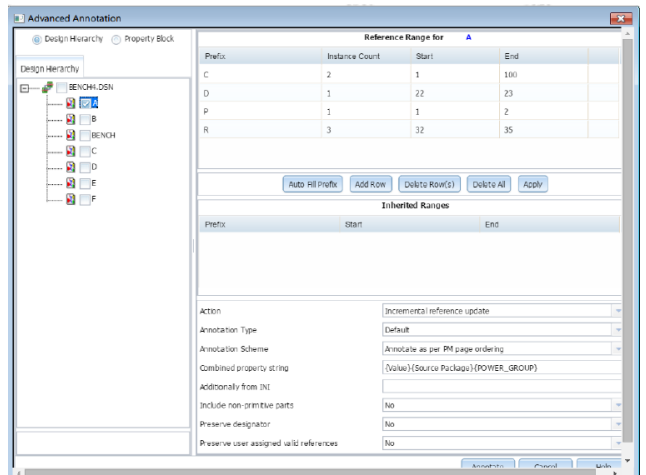

另可对层次式电路中,不同层次设置不同序号起始设置。

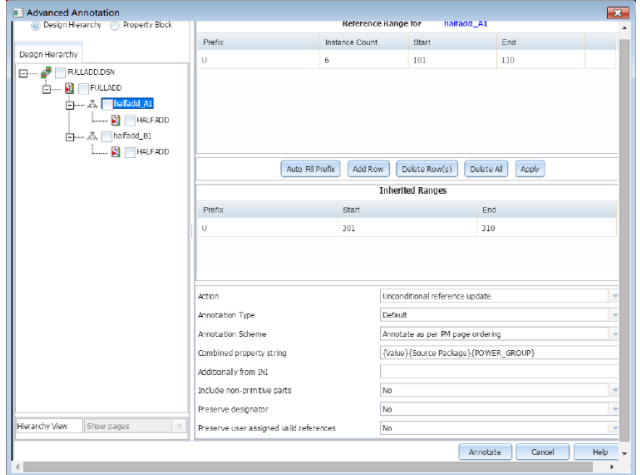

可对不同属性的器件,区分不同群组序号编辑。

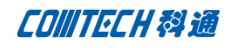

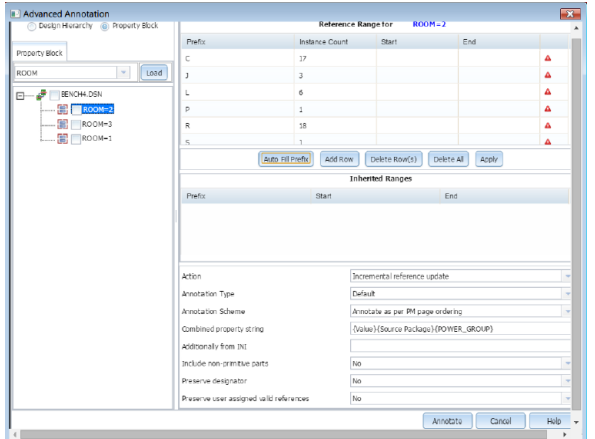

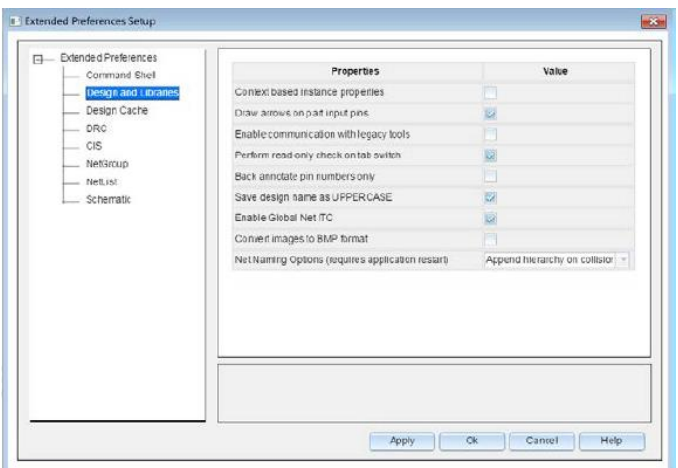

## 新增个人工作环境设置

OrCAD Capture 现 在 对 使 用 者 环 境 设置, 有更加 完善的界面, 使 用 功 能 选 单 中 的 Option -Preference - More Preference 进入设置窗口。在新的 Extended Preferences Setup 中, 可以针对以下环境做进一步设置:

- ·命令壳层(Command Shell)
- ·设计及器件库(Design and Libraries)
- ·设计缓存(Design Cache)
- ·设计规则检查(DRC)
- ·OrCAD Capture CIS (CIS)
- ·网络群组(NetGroup)
- ·网表(NetList)
- ·原理图(Schematic)

## 案例设计浏览

在 Cadence 17.2-2016 软件安装目录中,整合并提供了 150 个 以上的案例让用户可以快速了解及学习 OrCAD Capture、OrCAD Capture CIS 以及 OrCAD Capture –OrCAD PSpice 设计流程的 设计。在 OrCAD Capture 17.2-2016 中,可以简单地通过 File – Open – Demo Design 的功能菜单打开自带案例文件。

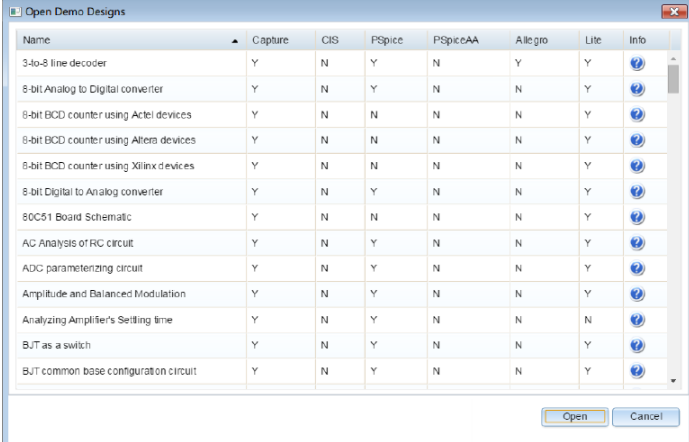

## XML 文件格式的输出与输入

OrCAD Capture 使用 File – Export – Design XML 或 Library XML 命令以及 File – Import – DesignXML 或 Library XML 命令,可以通过程序安装目录 中%cdsrrot%\tools\capture\tclscripts\capdb\dsn.xd\olb.xd

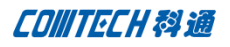

程序将原理图、器件库输出为 XML 格式,以及将 XML 格式重新 载入成为标准原理图、器件库。

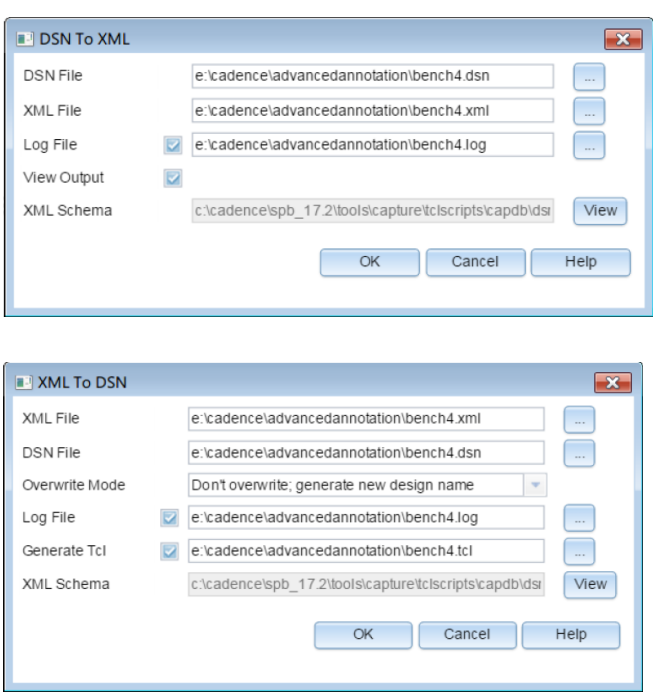

### Intel Schematic Export Format (ISCF)格式输出

OrCAD Capture 可以使用 File – Export – ISCF 接口针 对原理图器件、Pin 属性与接地信号输出 Intel Schematic Export Format (ISCF) 格式。此格式可以通过用户接口设置器件 或器件 Pin 属性的输出,输出后这些设置将被存档于 Caputre.ini 文件中以便下次使用不需重新设置。

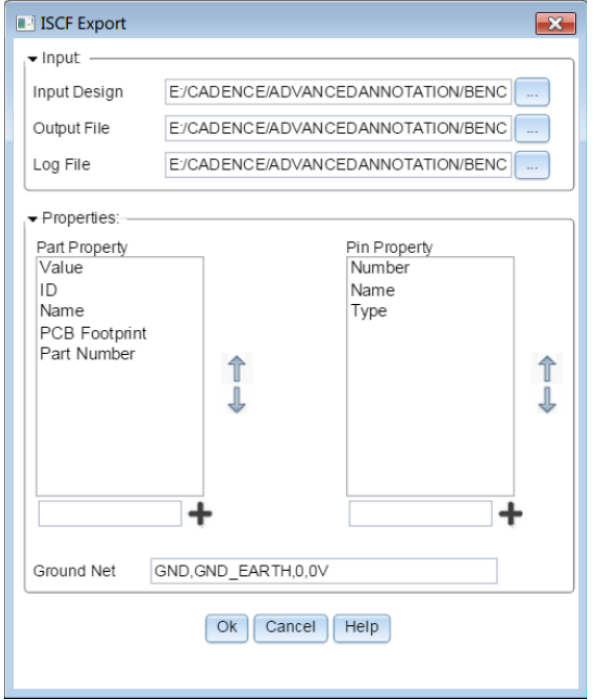

### PDF 文件输出

从 OrCAD Capture 17.2-2016 版本后,若你的计算机有安装 ghostscript 32 位、ghostscript 64 位、Adobe Acrobat Distiller…等程序,可以使用 File – Export –PDF 的功能命 令将原理图直接导出为 PDF 文件。导出内容包含:

- · OrCAD Capture 设计
- 显示设计层次构架
- 显示器件序号列表
- 显示网络和与其连接的 PIN
- 可下降至层次式模块内的设计
- 点选对象可以显示对象属性
- 导览显示 off-page connector 的连接

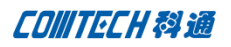

· OrCAD Capture 设计对象

此对象支持与 OrCAD Capture PDF 文件的 cross-probing 功 能。

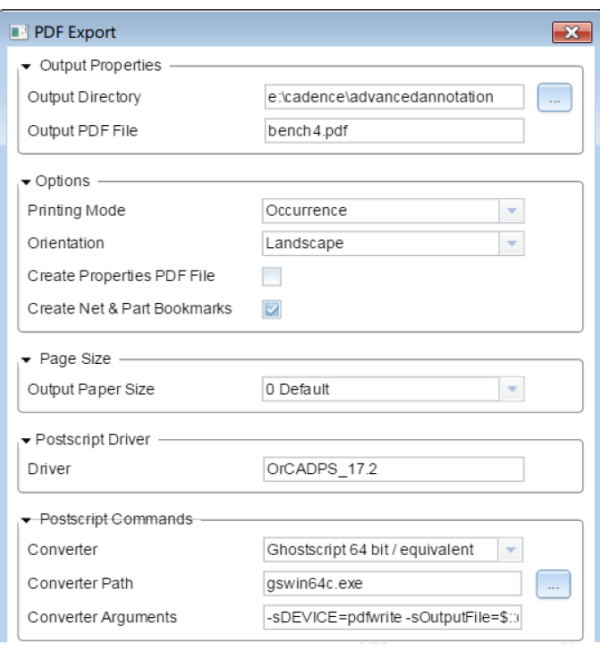

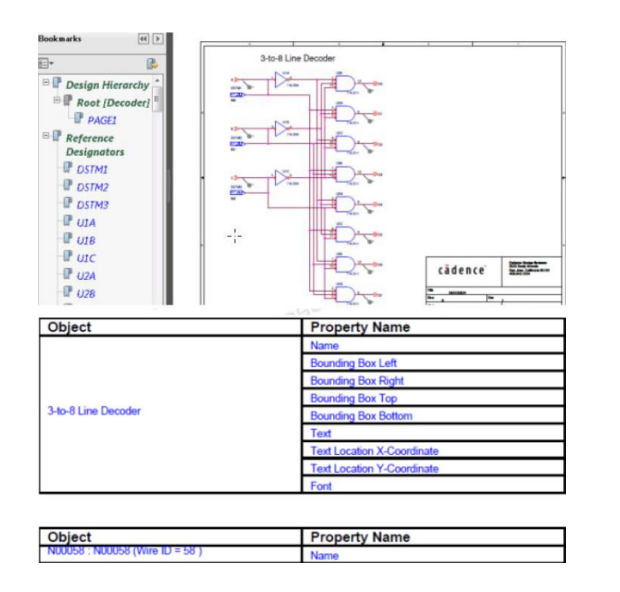

新增 OrCAD PSpice 仿真模型于 Capture – PSpice 设计流 程 OrCAD Capture 对于 Capture - PSpice 设计流程,新增 OrCAD PSpice 仿真模型, 如下表。

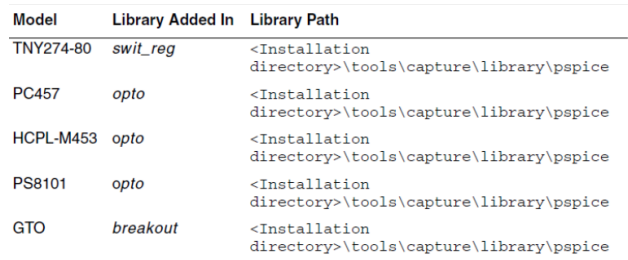

#### 其他项目的新增功能

针对原理图 Intersheet Reference 功能, 增加对 X 轴向 可偏移的设置,可设置负数值做偏移位置设置。

# OrCAD Capture CIS 17.2-2016 新功能

水晶报表 (Crystal Report)

OrCAD Capture CIS 17.2-2016 版本默认针对 ODBC 链接数据库 与水晶报表(Crystal Report)的连接方式改使用 SQLite 连接到 数据库中。连接信息如下:

DRIVER=SQLite3 ODBC Driver;Database="SQLite DB file Name";LongNames =0;Timeout =  $1000$ ;NoTXN = 0;SyncPragma=NORMAL;StepAPI=0;NoWCHAR=1;

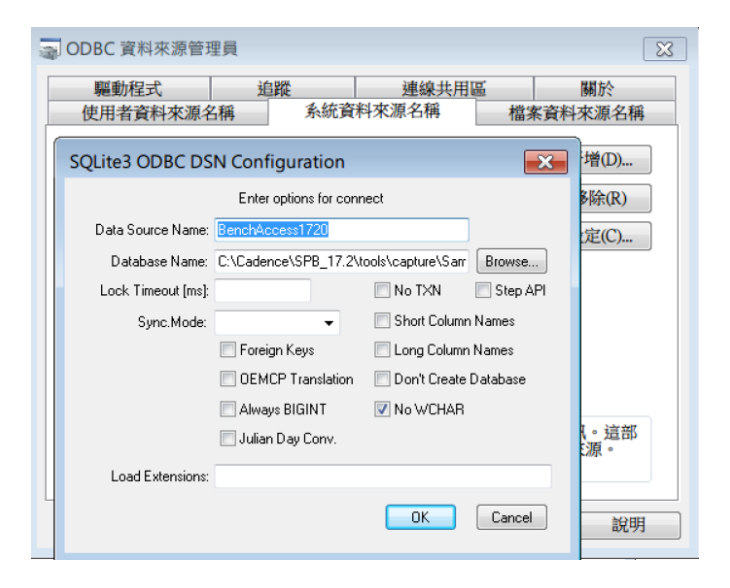

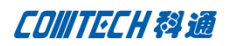

# OrCAD PSpice 17.2-2016 新功能

PSpice DMI (Device Modeling Interface)Template Code 产 生器 PSpice 17.2-2016 可使用 PSpice 模型编辑器(Model Editor)的 DMI (Device Modeling Interface)Template Code 产 生器生成 PSpice 连接码(Adaptor code)。PSpice 连接码启动 PSpice 仿真时使用 PSpice DMI DLL 文件。将模拟基础器件器件、 数字的 C/C++及 SystemC 模型(Model)的模型码(Model Code)加 入 PSpice 连接码中并使用 Microsoft Visual Studio Express 2013 建立 Pspice DMI DLL 文件。当 Spice DMI DLL 文件产生 后,将其对应的 PSpice 模型(.lib)使用 PSpice 模型编辑器快 速建立 OrCAD Capture 器件,便可运用此 PSpice 模型于 PSpice 设计仿真流程中。

PSpice DMI Template Code 产生器提供以下器件类型:

#### ·模拟基础器件

- 通用器件(Generic device)
- 电压控制电压源 (Voltage-Controlled Voltage Source)
- 相依电压源(Function-Dependent Voltage Source)
- 电压控制电流源 (Voltage-Controlled Current Source)
- 相依电流源(Function-Dependent Current Source)
- 两端点器件(Generic Two-Node Device)
- 三端点器件(Generic Three-Node Device)
- -
- ·数字 C/C++基础器件
- ·SystemC 基础器件
- ·Verilog-A 基础器件

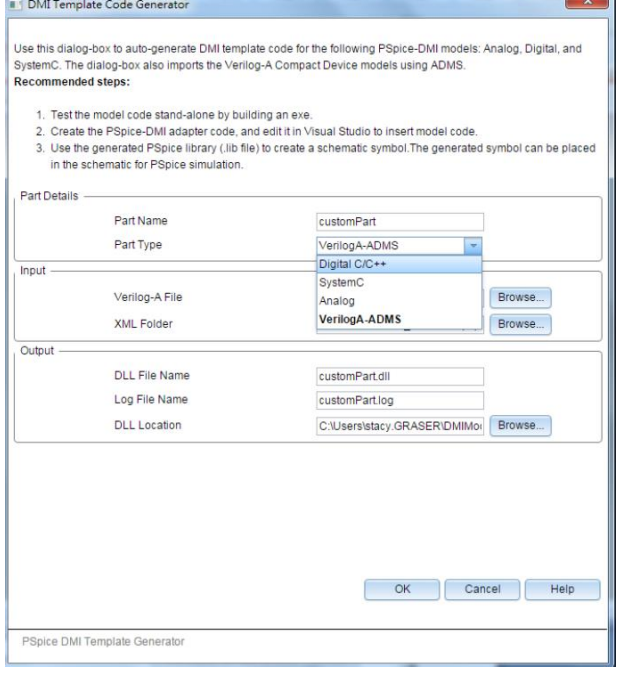

#### 新增行为仿真模型的延迟(Delay)功能

DelayT()及 DelayT1()功能简化传统上使用的延迟功能, 例, TLINE 及 Laplace 函数,其减少在收敛上的问题,并比传统功 能信号(电压或电流)有更快的计算。

- · DelayT() 功能的语法为 delayt(v(x),<delay time>,  $\langle$ maxdelay $\rangle$  $\varphi$ : E2 out 0 value {delayt(V(x), 5m, 10m)}
- · DelayT1()功能的语法为 delayt1(v(x),<delay time>)  $\varphi$ : E2 out 0 value {delayt1(V(x), 5m)}

#### .OPTIONS 命令的 Flag 选项新增 SKIPTOPO

当 Flag 选项设置 SKIPTOPO = 1 时, 则 OrCAD Capture 将跳过 拓扑检查(topology checks)。

- 例:.options SKIPTOPO = 1 支持使用负值于迟滞电压(Hysteresis voltage)及临界电压 (threshold voltage)中

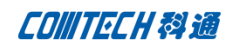

# OrCAD PCB Designer 17.2-2016 新功能

全新 Padstack 编辑器接口

新的 Padstack Editor 接口,简化了设置各种不同 Padstack 不必要的步骤,使用者只需要在 Start 页面选择要建 立的种类与几何形状之后,就能在其他页面进行相关细节的设 置。

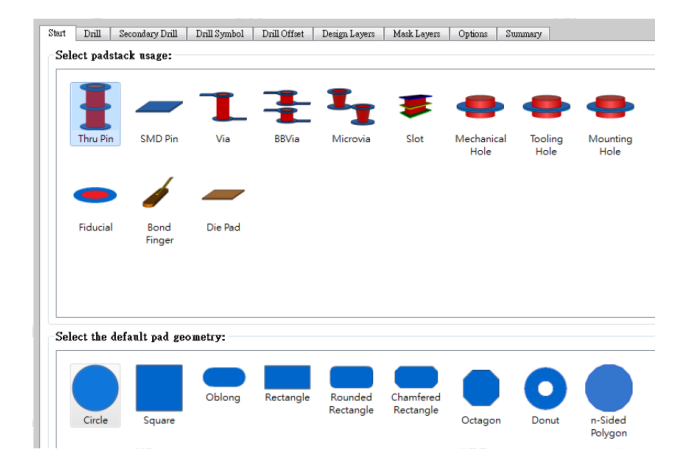

#### 动态铜支持分层定义

对于动态铜的 Pin/Via 连接及隔离设置,在新的版本中能够分层 来做细节的定义。

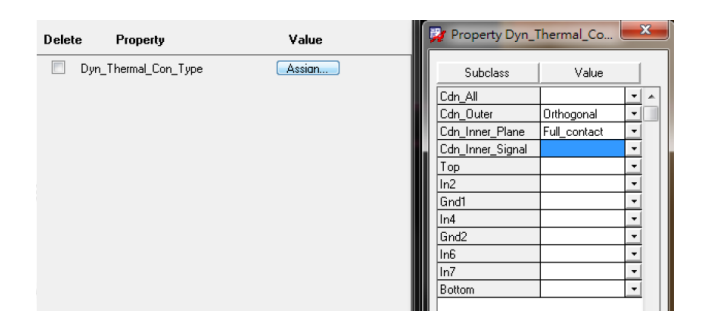

下面设置也支持分层设置:

- · Dyn\_clearance\_oversize\_array
- · Dyn\_clearance\_type

· Dyn\_fixed\_therm\_width\_array

- · Dyn\_max\_thermal\_conns
- Dyn\_min\_thermal\_conns
- · Dyn\_oversize\_therm\_width\_array
- Dyn thermal best fit
- Dyn thermal con type

#### 全新的层叠编辑界面

重新设计的层叠编辑设置,充分运用表格式的方法来进行相 关设置,其理念来自于 Constraint Manager 的格式, 由一致性 的表格来让用户操作上更为易用。

新的接口整合了 Unused Pad Suppression 与 Embedded Component 设置还有支持了非电气层的部分,如:Solder mask, Paste, Coverlay…等;另外对于 Material 的字符长度也扩展 到 250 个字符。

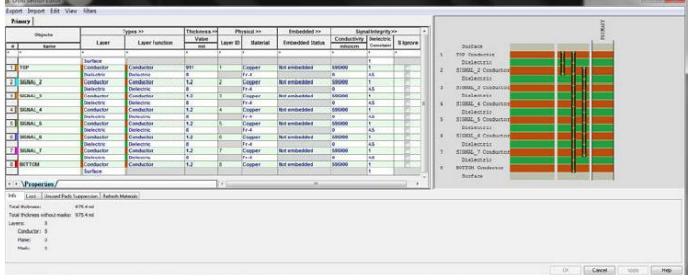

# 支持于软硬结合板的多重层叠设计

对应多重层叠的软硬结合板设计,可通过 Cross Section Editor 设置。

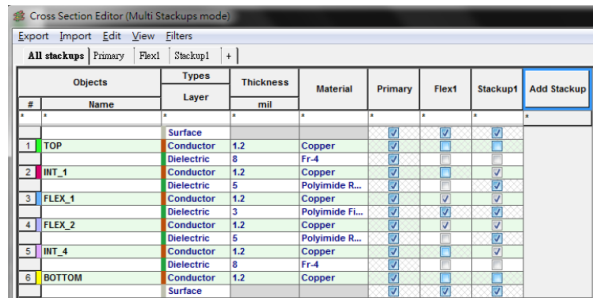

**P 7 / 13** www.comtech.com.cn

Comtech Digital Technology

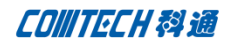

软硬板的区域范围管理

新增实体区域来分别定义软板或硬板的区域范围。

新增 Classes 及 Subclass 类型

加入软硬结合板及表面处理的 Class。

#### Class:Rigid-Flex

- Bend\_Area
- Bend\_Line
- Coverlay\_Bottom
- Coverlay\_Top
- Emi Shield Bottom
- Emi Shield Top
- Stiffener Metal Bottom
- Stiffener Metal Top
- Stiffener\_Bottom
- Stiffener\_Top  $\overline{a}$
- $\equiv$ Transition\_Zone
- $\mathbf{r}$
- Zone\_Outline
- Class: Surface Finishes
	- Carbon\_Bottom
	- Carbon\_Top
	- Enepig\_Bottom
	- Enepig\_Top
	- Enig Bottom
	- Enig\_Top
	- Gold\_Hard\_Bottom
	- Gold\_Hard\_Top
	- Gold\_Soft\_Bottom
	- Gold\_Soft\_Top
	- Immersion\_Silver\_Bottom
	- Immersion Silver Top
	- Osp\_Bottom  $-$  Osp\_Top
	- Silver\_Ink\_Bottom
	- Silver\_Ink\_Top
	- Tin\_Plate\_Bottom
	- Tin\_Plate\_Top

新增 Design\_Outline 及 CUTOUTS subclasses

对于 Board Geometry 新加入了 Design\_Outline 及 CUTOUTS 的 subclass 供日后更宽广的应用。

动态区域摆放

对于不同层叠层面的软硬结合板,在摆放器件时能够依照所属的 区域将器件摆放到正确的层面上。

新增动态网状铜

动态铜现在能直接铺设网状铜。

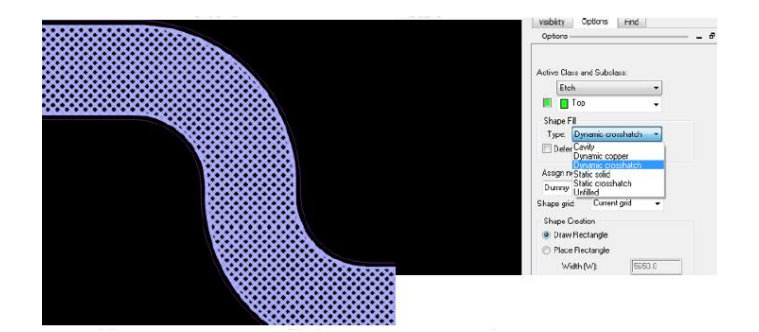

#### 软硬结合板的间层检查 (Inter Layer Checks / ILC)

软硬结合板设计因分别拥有不同的 mask 及表面涂层, 并且 对于软板部分还会有弯折的区域,所以要能够确保做到相对的检 查以避免设计因生产组装时发生错误,就能通过 Inter Layer Checks 制定相关检查条件。

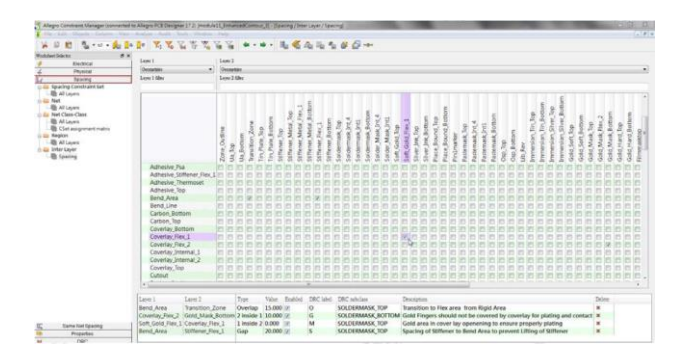

弯折区域对于 Pin, Via 的检查

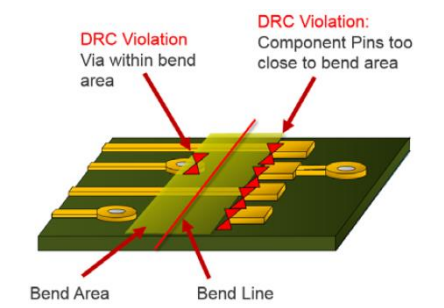

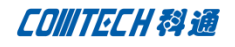

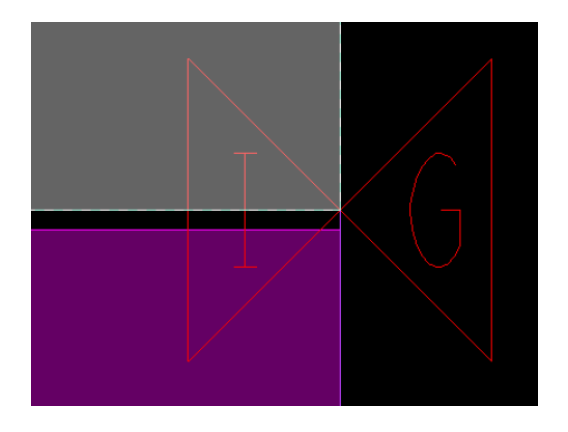

覆盖范围检查

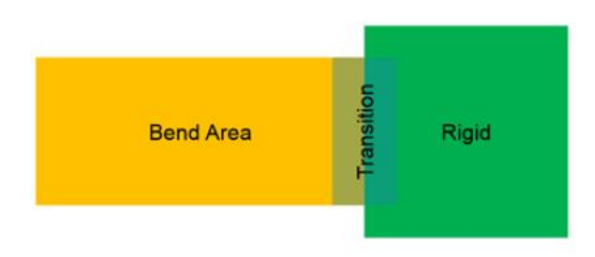

Transition zone must overlap bend area by 15 mils.

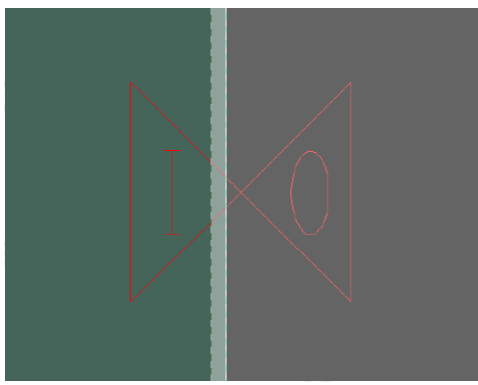

层包层表面涂层与 Pad 隔离检查

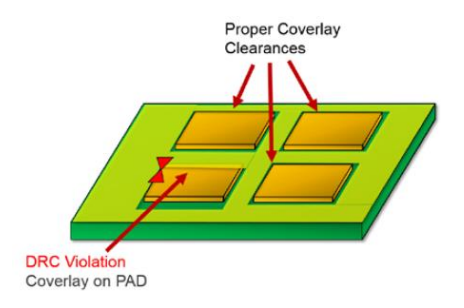

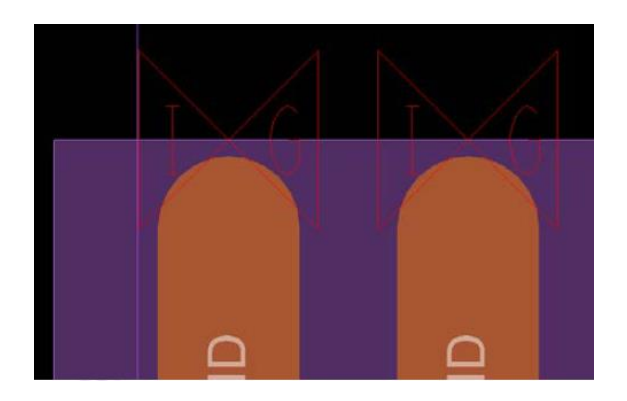

### 软硬结合板的生产信息

Cross section chart 支持多重层叠的表格。

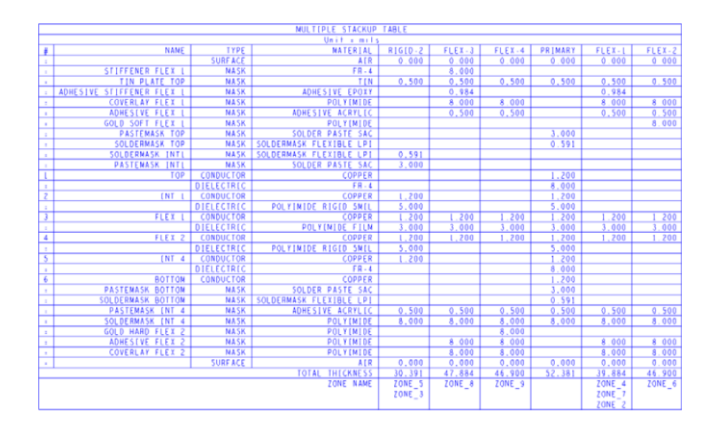

### 动态泪滴补铜设置

动态泪滴补铜现在可对各层面进行设置。

新增缺少的 Taper trace 执行输出报告

新增的报表,可将缺少的渐变 Taper trace 输出报表。

### 多元的编辑命令模式

v16.6-2015 新增可快速对 Shape 编辑的操作模式,在 v17.2 延 续良好的操作编辑特性,再次加入了更多元的编辑命令。

Comtech Digital Technology

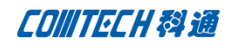

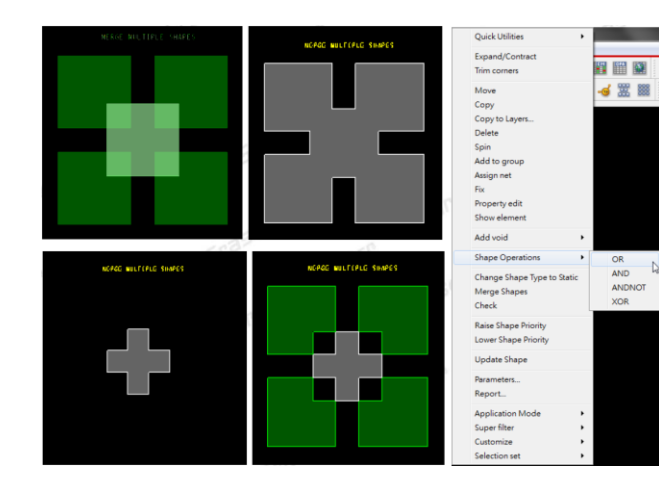

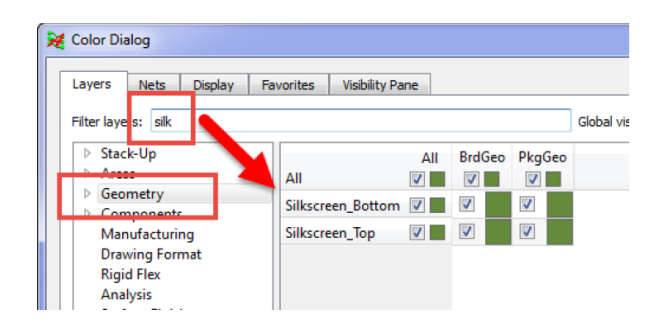

Visibility pane 可以控制显示对象种类,以及在多重层叠下各 层叠显示的层面设置。

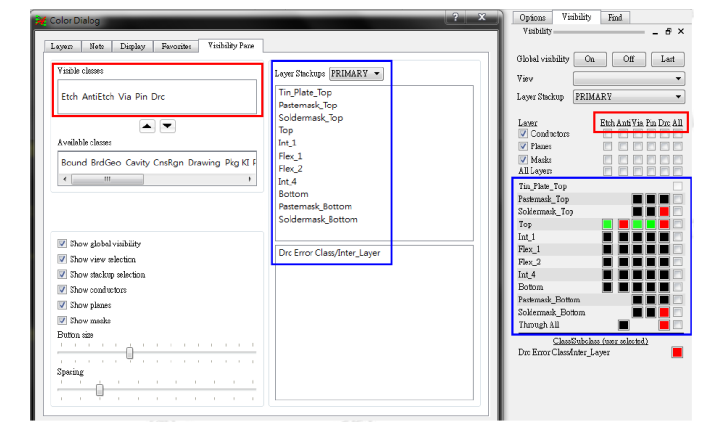

# 全新的 Color Dialog

信息的呈现是很重要的一环,因此新的 Color dialog 将会 让您以更快速更有效率的方式来操作使用。

#### 新的视觉呈现

新的接口以卷标页方式来呈现 Layers / Nets / Display / Favorites / Visibility Pane。

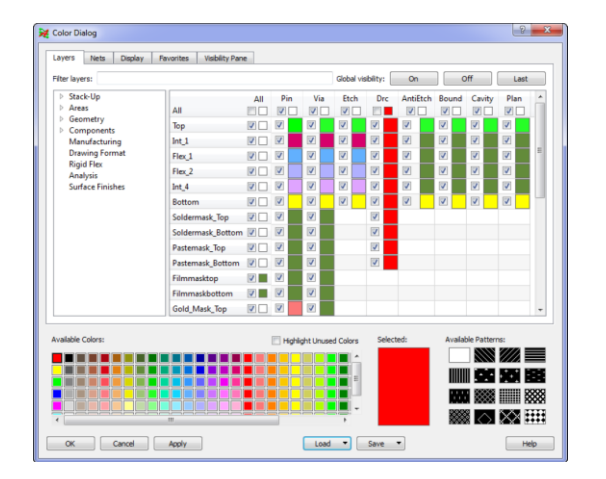

并且能通过 Filter 快速筛选出想设置的对象出来。

# 窗口接口的更新

个性化的工具栏

提供更能够个性化的自定义工具栏弹性,现在能让更多命令变成 一个图标。

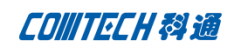

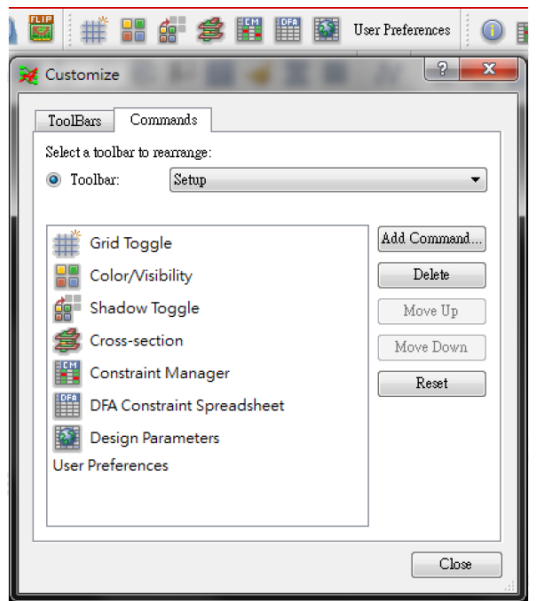

## 状态区的显示与隐藏设置

现在您可以设置 Status bar 上需要显示或隐藏的信息。

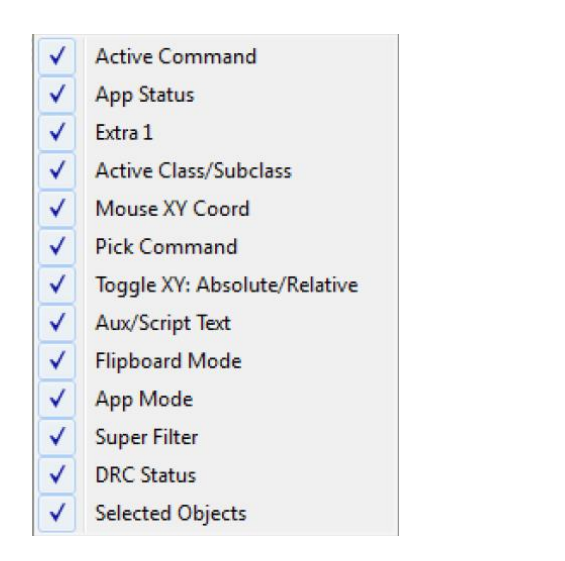

# 锐角检测

对于锐角的检查,使用者可以通过定义锐角角度来将以下四种情 况进行确认。

· Line to Pad

- · Line to Shape
- Shape Edge to Edge
- Line to Line

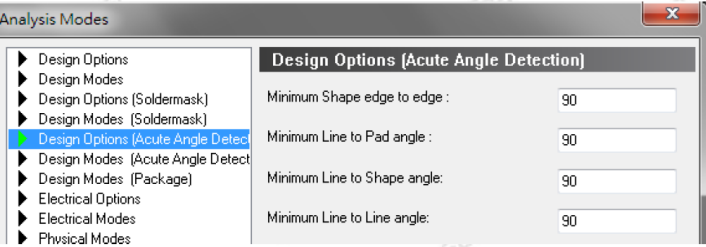

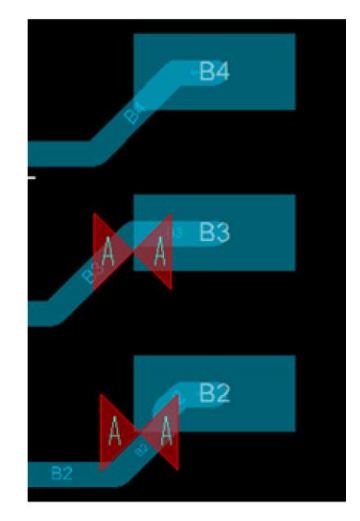

Line to Pad

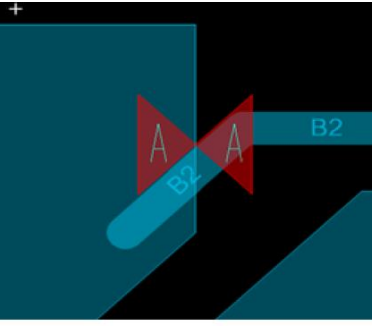

Line to Shape

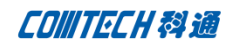

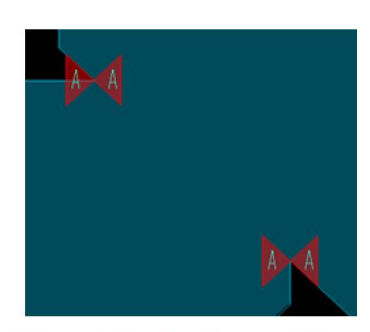

Shape Edge to Shape Edge

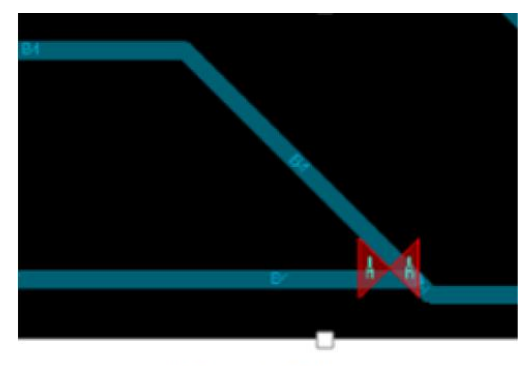

Line to Line

# 孔的间距检查

通过 Check holes within pads 的设置,无论 Hole 有无 Pad 都会依 CM Spacing 内 Hole 的间距设置执行检查。

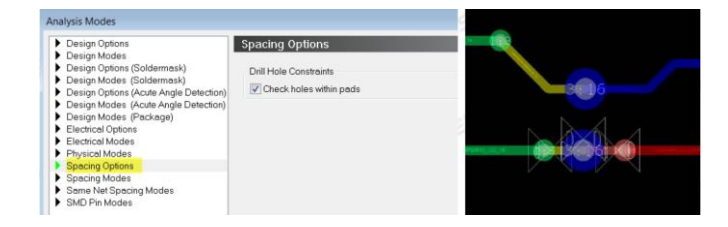

### Refresh Symbol – 维持 Padstacks 定义

如果设计当中有对器件封装进行 Replace Padstack, 那么 在 Refresh Symbol 时能够选择是否要保留现在设计中的 Padstack 名称而不被刷新。

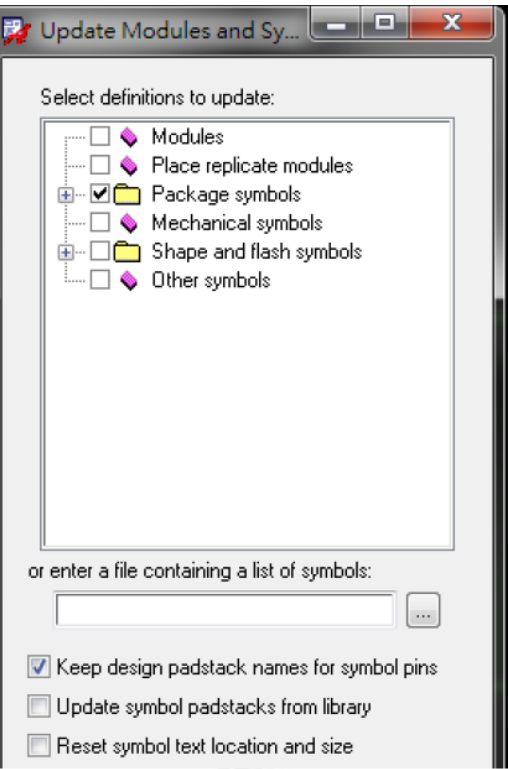

# 效能提升

CPU 效能提升 10-20%。

Import logic 对于有很多 Pin 数的 Device(>2k pins)条件 时,处理速度比以往都要快。

### 字符长度增加

Default internal 的名称长度由原本的 32 个字符现可增 加到 255 个字符。

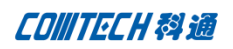

## Comtech 解决方案

- Cadence PCB 设计平台建设
- ECAD/CIS 库平台建设
- Allegro 软件二次开发
- PCB 项目设计及仿真外包服务
- Cadence 软件培训服务

### Comtech 优势

- 实力雄厚的资深技术团队,多名 10 年以上经验的 FAE
- 丰富的 PCB 设计/EDA 平台建设等实践经验
- 出色的二次开发能力,为客户提供各种定制化开发需求
- 高效的技术服务平台,通过电话/邮件/Web/BBS,及时帮客 户解决各类软件使用/设计相关问题
- 实战指导、项目现场支持等特色服务
- 最新技术资料下载客户专享通道,包括软件使用技巧、设 计经验、国外技术文献翻译等
- 为客户提供量身定制的全面的针对性培训服务

## 联系方式

#### 科通数字技术有限公司

总部:深圳市南山区高新南九道微软科通大厦 8-11 层

产品经理:王其平

- 手机:18049720018
- 电话:021-51696680-8063
- 传真:021-52370712
- 邮件: QipingWang@comtech.com.cn
- 地址:上海市徐汇区桂平路426 号华鑫商务中心 2 号楼 7 层03-04 室
- 邮编:200050

华东地区

- 联系人: 陈敏敏
- 手机:18017922811
- 电话:021-51696680-8057
- 传真:021-52370712
- 邮件:PeterChen@comtech.com.cn

地址:上海市徐汇区桂平路426 号华鑫商务中心 2 号楼 7 层03-04 室

邮编:200050

## 华南及西部地区

- 联系人:谭波涛
- 手机:15920086575
- 电话:0755-26744082
- 传真:0755-26743385
- 邮件: terrytan@comtech.com.cn
- 地址:深圳市南山区高新南九道微软科通大厦 8-11 层

邮编: 518057

#### 华北地区

联系人: 党建成 手机:18010161381 电话:010-51726678-821 传真:010-51727874

邮件: SudyDang@comtech.com.cn

地址:北京市海淀区中关村大街 1 号海龙大厦 14 层北区 1418-21